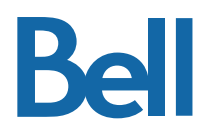

# **Bell Connexion totale – Gestionnaire d'appels**

**Guide de référence**

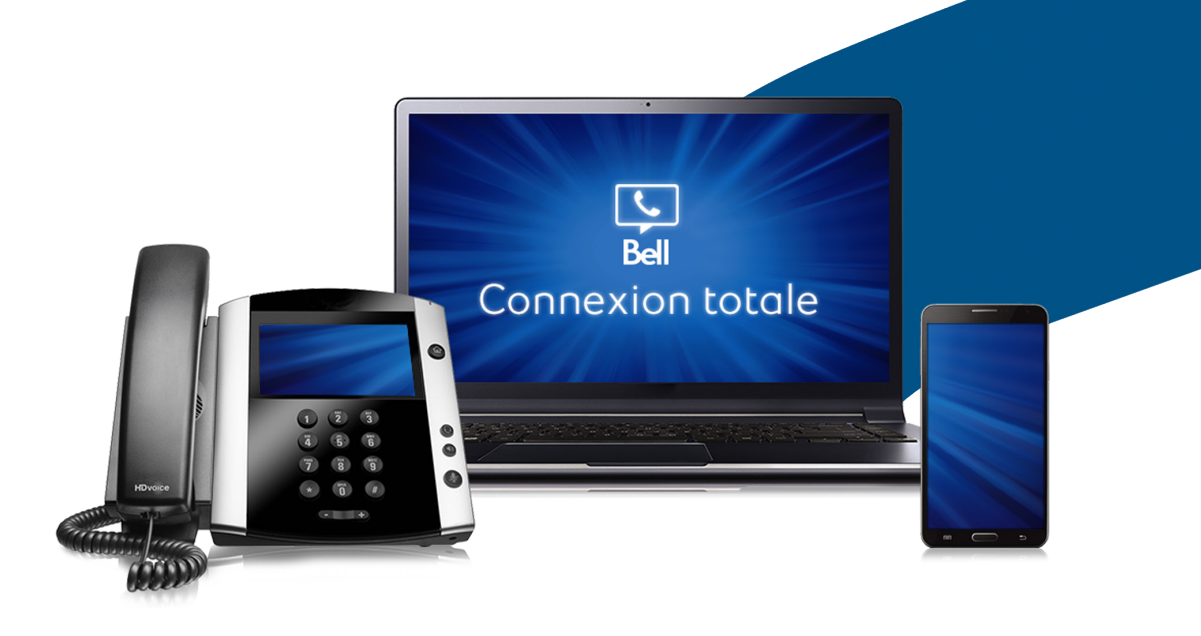

# **Table des matières**

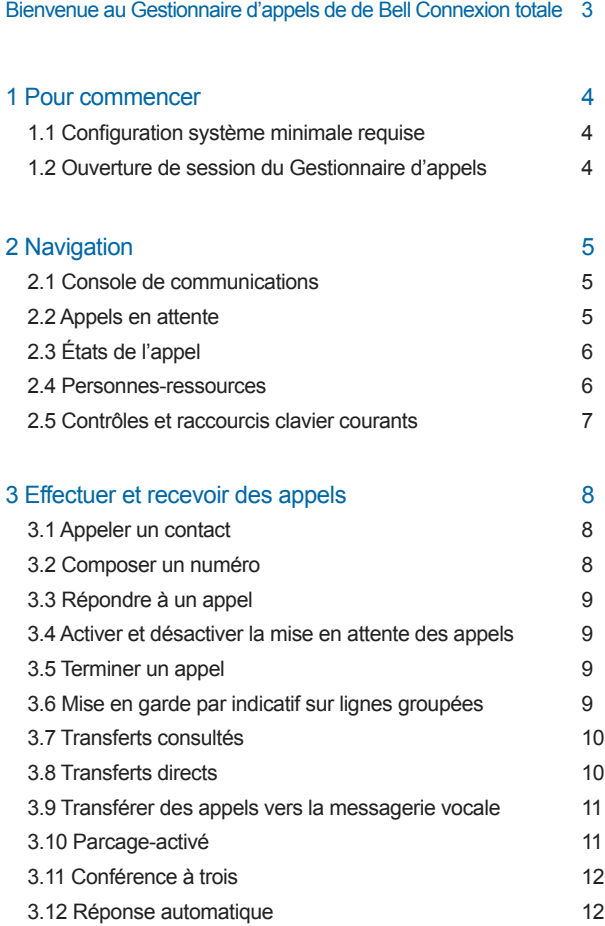

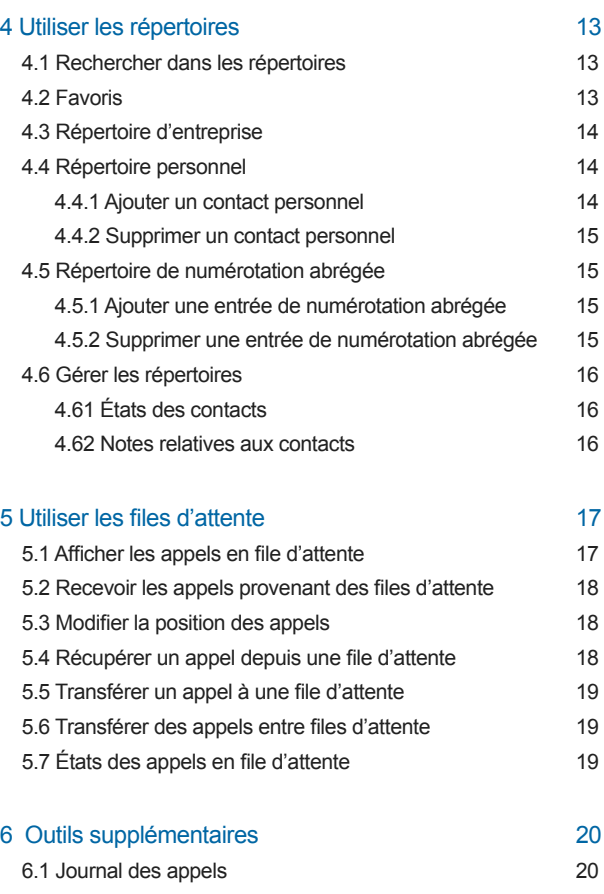

**Bell** 

# **Bienvenue au Gestionnaire d'appels de Bell Connexion totale.**

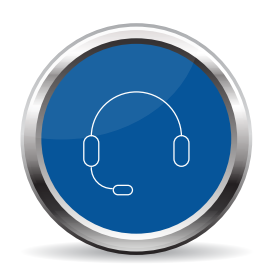

Le Gestionnaire d'appels Bell Connexion totale fournit aux réceptionnistes et aux assistantes à la haute direction des fonctions de standard et des répertoires de contacts, et indique l'état des téléphones des employés de l'entreprise. Ce guide de référence présente un aperçu des commandes disponibles du Gestionnaire d'appels.

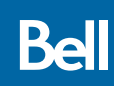

# **1 Pour commencer**

Si vous êtes abonné à la fonction du Gestionnaire d'appels, vous pouvez y accéder à partir de la page Aperçu du **portail Bell Connexion totale.**

## **1.1 Configuration système minimale requise**

Le Gestionnaire d'appels est prisen charge par les systèmes d'exploitation suivants :

- Mac OS 10.8 (Mountain Lion)
- Mac OS 10.9 (Mavericks)
- Mac OS 10.10 (Yosemite)
- Windows 7
- Windows 8/8.1
- Windows 10 (affichage classique seulement)
- Citrix

Vous devez utiliser l'undes navigateurs Web suivantes :

- Internet Explorer
- Firefox
- Chrome
- Safari

Remarque : Si vous utilisez Internet Explorer, il est fortement recommandé d'utiliser Internet Explorer 9 ou plus.

#### **1.2 Ouverture de session dans le Gestionnaire d'appels**

Lorsque vous accédez au Gestionnaire d'appels à partir du portail Bell Connexion totale vous devriez automatiquement être connecté. Si ce n'est pas le cas, entrez le nom d'utilisateur et le mot de passe que vous utilisez pour accéder au portail.

# **2 Navigation**

La section suivante présente les principaux éléments de l'interface graphique du Gestionnaire d'appels :

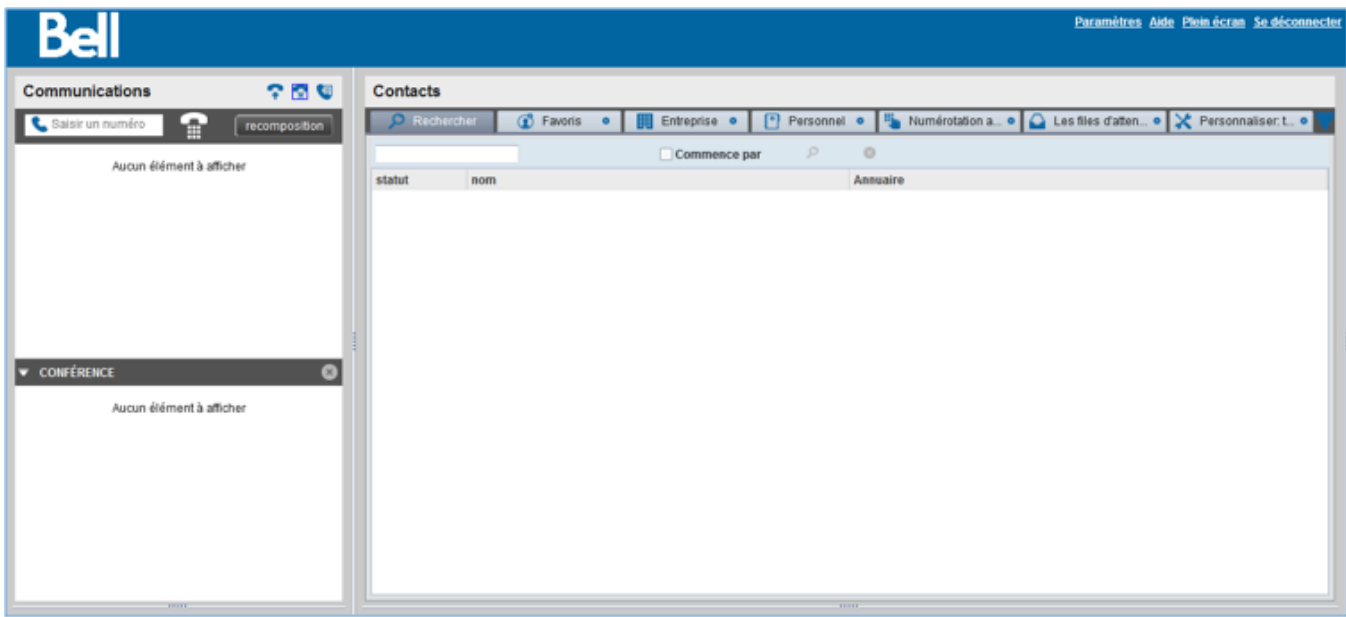

## **2.1 Console de communications**

Le volet Console de communicatinos vous permet gérer les appels entrants. Pour en savoir plus sur la gestion des files d'attente, consultez la section 3 du présent guide.

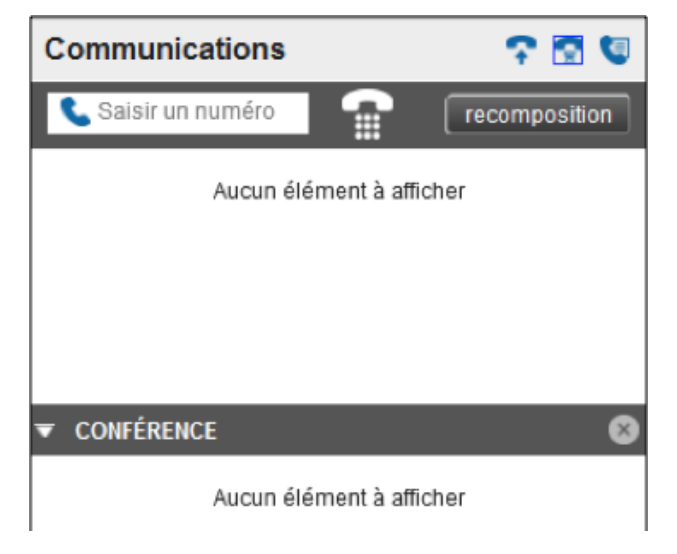

## **2.2 Appels en attente**

La fenêtre Appels en attente affiche toutes les files d'attente. Pour en savoir plus sur la gestion des files d'attente, consultez la section 5 du présent guide.

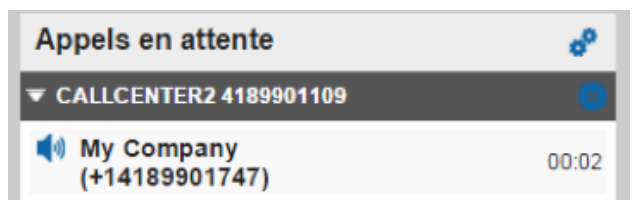

# **2.3 États de l'appel**

Les états suivants sont affichés à côté de chaque appel du volet Console de communications.

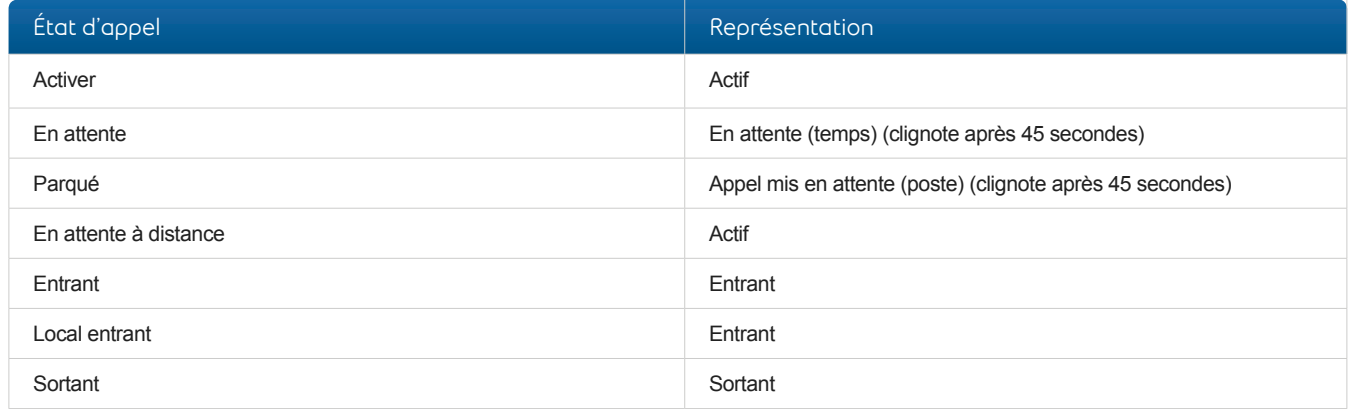

## **2.4 Contacts**

Le volet Contacts dresse la liste de vos répertoires (comme Favoris ou Entreprise) ainsi que les contacts associés à chacun des répertoires. L'information affichée dans ce volet dépend du répertoire que vous sélectionnez et de la façon dont vous avez configuré vos répertoires. Pour en savoir plus sur l'utilisation et la gestion des répertoires, consultez la section 3 du présent guide.

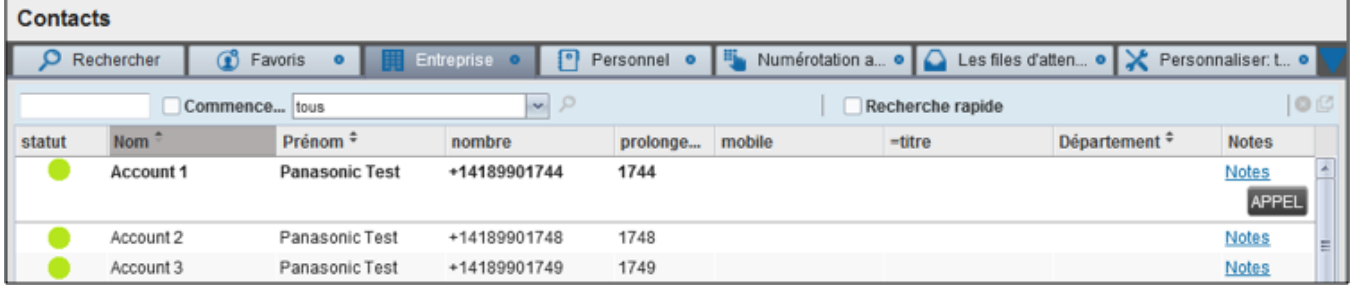

# **2.5 Contrôles et raccourcis clavier courants**

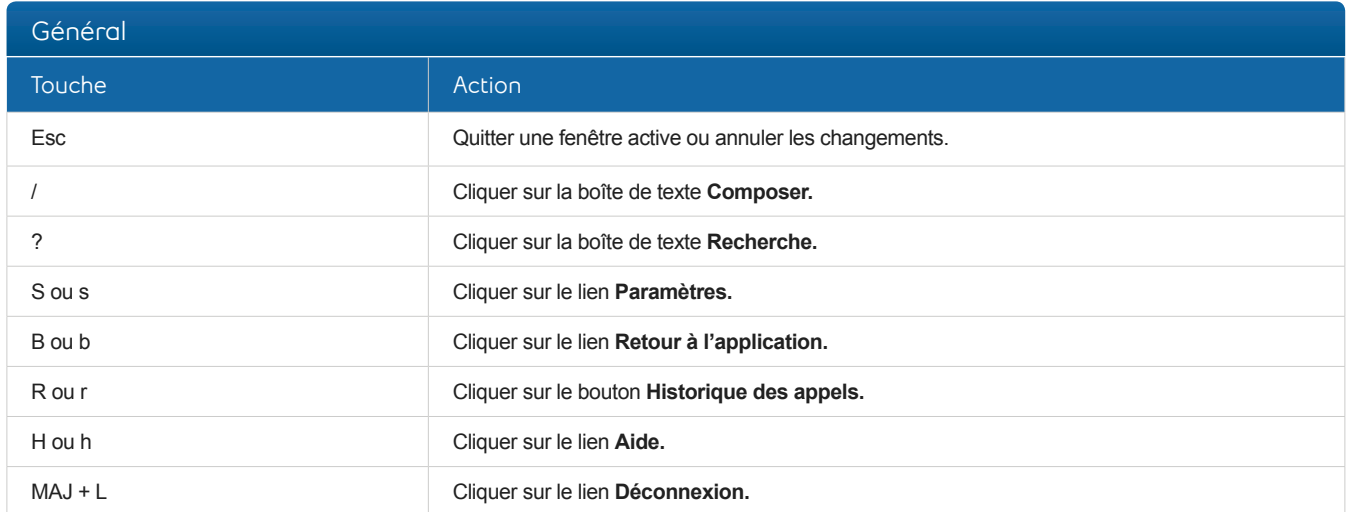

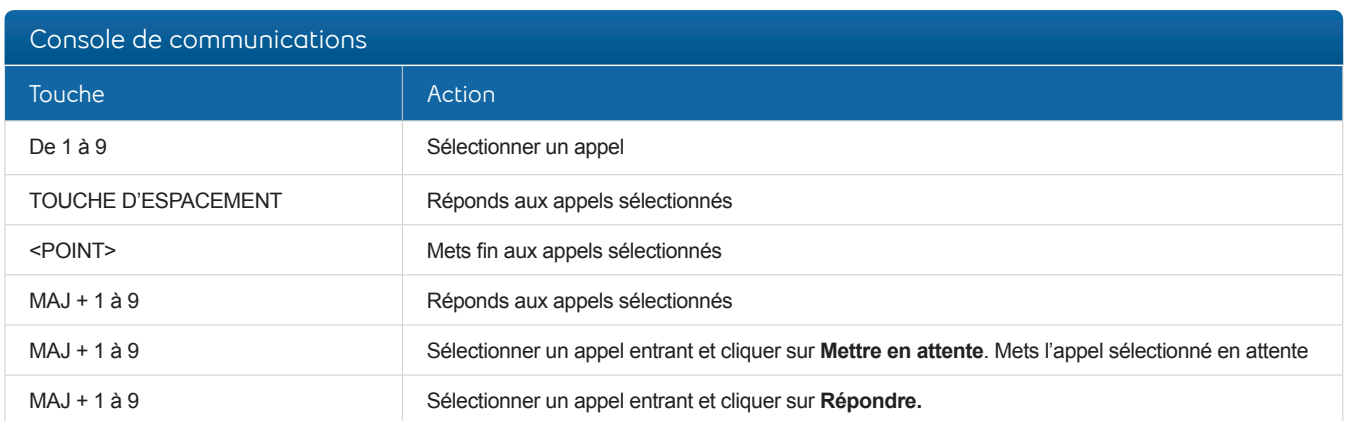

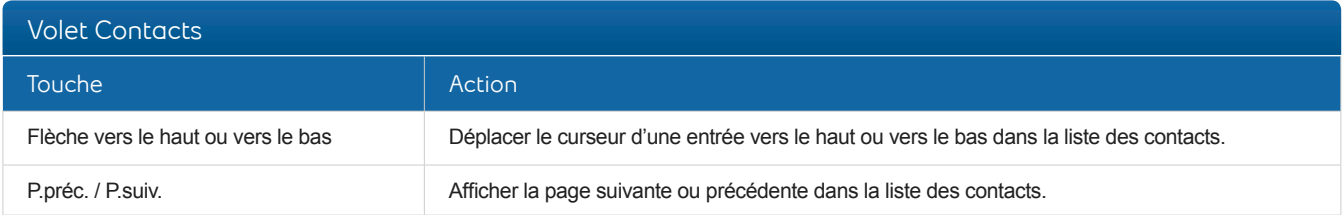

# **3 Effectuer et recevoir des appels**

#### **3.1 Appeler un contact**

Vous pouvez appeler un contact en sélectionnant une inscription dans l'un des répertoires du Gestionnaire d'appel.

Pour appeler l'un de vos contacts :

1. Dans le volet Contacts, sélectionnez l'un des onglets de répertoire proposés (par ex. Favoris, Personnel).

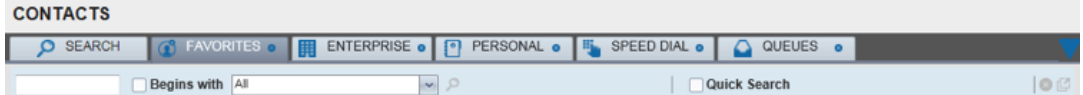

2. Cliquez sur le contact que vous voulez appeler.

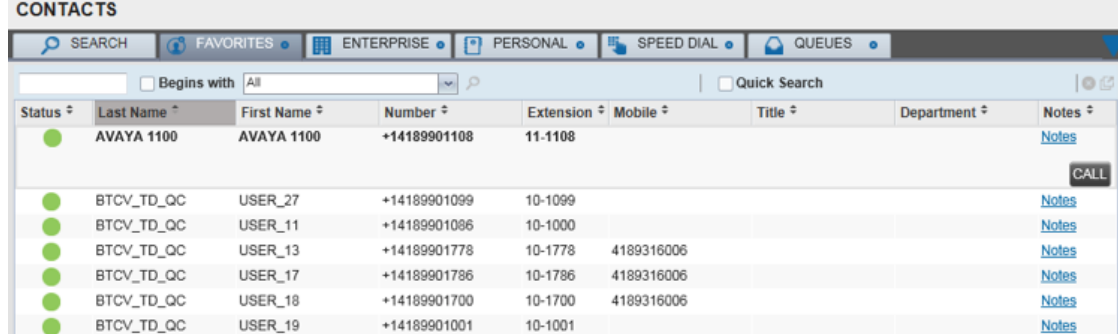

- 3. Cliquez sur le bouton Appel situé à côté du contact sélectionné. Votre téléphone commencera à sonner.
	- Remarque : Pour composer le numéro de mobile du contact, cliquez sur le bouton Mob.

## **3.2 Composer un numéro**

Pour composer un numéro de téléphone qui ne se trouve pas dans vos répertoires :

1. Dans le volet Console de communications, tapez le numéro de la personne que vous voulez joindre dans le champ de saisie Entrer le numéro en utilisant les touches de votre clavier ou les chiffres du clavier numérique.

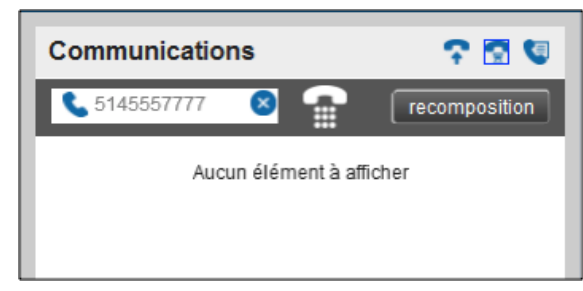

2. Appuyez sur la touche ENTRÉE ou cliquez sur l'icône de composition ( ) pour établir l'appel.

#### **3.3 Répondre à un appel**

Pour répondre à un appel entrant :

- 1. Pour répondre à l'appel, sélectionnez-le dans le volet **Console de communications.**
- 2. Cliquez sur le bouton **RÉPONDRE** pour répondre à l'appel

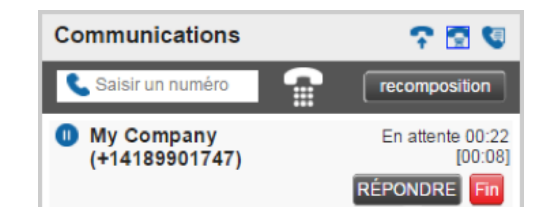

#### **3.4 Activer et désactiver la mise en attente des appels**

Pour mettre un appel entrant en attente :

- 1. Dans le volet **Console de communications**, sélectionnez l'appel que vous souhaitez mettre en attente.
- 2. Cliquez sur **Mettre en attente.**

Pour désactiver la mise en attente d'un appel :

1. Dans le volet **Console de communications**, sélectionnez l'appel à libérer. 2. Cliquez sur **Fin.**

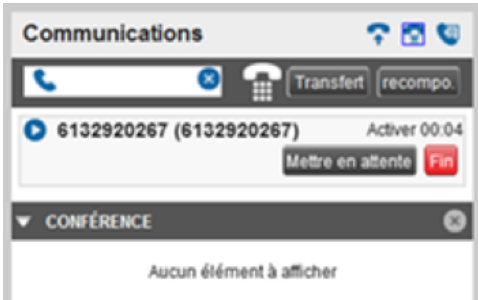

#### **3.5 Terminer un appel**

Pour libérer un appel et le supprimer du volet **Console de communications** :

1. Dans le volet **Console de communications**, sélectionnez l'appel que vous souhaitez terminer.

2. Cliquez sur **Fin**.

#### **3.6 Mise en garde par indicatif sur lignes groupées**

Pour mettre en garde un appel auquel n'importe quel autre membre de votre groupe de mise en garde par indicatif peut répondre :

1. Dans le volet **Console de communications**, sélectionnez l'appel que vous souhaitez mettre en garde. 2. Cliquez sur **PARK**.

## **3.7 Transferts consultés**

Un transfert consulté permet à la personne qui transfère l'appel de parler au destinataire avant de lui transférer l'appel. Il est possible d'effectuer des transferts consultés pour des appels en cours, en attente ou entrants.

Pour effectuer un transfert consulté :

- 1. Si vous transférez un appel en cours, mettez-le en attente en le sélectionnant dans le volet **Console de communications**, cliquez sur **Mettre en attente**.
- 2. Appelez la personne à laquelle vous voulez transférer l'appel. Ce nouvel appel s'affichera dans le volet **Console de communications.**

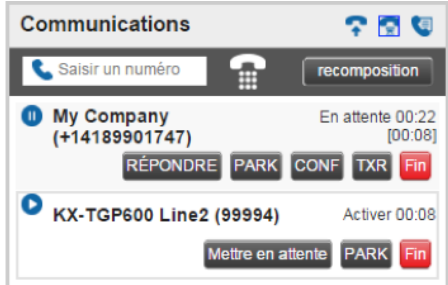

- 3. Lorsque le destinataire accepte votre appel, avisez-le que vous souhaitez lui transférer un appel.
- 4. Dans le volet **Console de communications**, cliquez sur l'appel initial que vous avez mis en attente et cliquez sur **TXR**. Les appels devraient être maintenant établis et supprimés de votre volet **Console de communications**.

#### **3.8 Transferts directs**

Dans le cas du transfert direct, l'appel est transféré sans que le destinataire soit averti. Il est possible d'effectuer des transferts directs pour des appels en cours, en attente ou entrants.

Pour effectuer un transfert direct à un contact :

- 1. Dans le volet **Console de communications**, sélectionnez l'appel que vous souhaitez transférer.
- 2. Dans le volet **Contacts**, cliquez sur l'onglet comportant le contact à sélectionner.
- 3. Cliquez sur le contact que vous souhaitez joindre pour le développer, ce qui permettra d'afficher d'autres boutons. Cliquez sur le bouton **TXR** pour transférer l'appel.
- •Vous pouvez glisser l'appel vers le contact et cliquer sur le bouton pour transférer l'appel à ce contact.
- 4. L'appel est transféré, puis retiré de votre volet **Console de communications**.

Remarque : Si le numéro du contact est occupé, l'appel est réacheminé à sa messagerie vocale. Si sa messagerie vocale est désactivée, l'appel est mis en garde ou en attente. Pour en savoir plus sur les appels mis en garde, consultez la section 3.11.

Pour effectuer un transfert direct à n'importe quel autre un numéro :

- 1. Dans le volet **Console de communications**, sélectionnez l'appel que vous souhaitez transférer.
- 2. Dans le champ de saisie situé dans le haut de l'écran, entre le numéro de téléphone du destinataire et cliquez sur le bouton **TXR**.
- 3. L'appel est transféré, puis retiré de votre volet **Console de communications**.

## **3.9 Transférer des appels vers la messagerie vocale**

Pour transférer un appel entrant directement à votre messagerie vocale :

- 1. Dans le volet **Console de communications**, sélectionnez l'appel que vous souhaitez transférer.
- 2. Dans le volet **Contacts**, cliquez sur l'onglet comportant le contact à sélectionner.
- 3. Cliquez sur le contact que vous souhaitez joindre pour le développer, ce qui permettra d'afficher d'autres boutons. Cliquez sur le bouton **de renvoi d'appels vers la messagerie vocale BV** ( $\mathbf{w}$ ) pour transférer l'appel.

#### **3.10 Parcage-activé**

La fonction **Parcage-activé** vous permet de créer une liste d'attente pour les appels acheminés à un poste occupé. Les appels seront automatiquement acheminés au poste du contact lorsqu'il sera disponible.

Pour ajouter un appel à la liste d'attente :

- 1. Dans le volet **Console de communications,** sélectionnez l'appel que vous voulez ajouter à la liste d'attente.
- 2. Dans le volet **Contacts**, cliquez sur l'onglet comportant le contact à sélectionner.
- 3. Sélectionnez un contact dont la ligne est occupée ou sonne à partir de l'un des répertoires pour le développer, ce qui permettra d'afficher d'autres boutons.
- 4. Cliquez sur le bouton **CAMP**.

Remarque : Une fois l'appel ajouté à la liste d'attente, il est retiré du volet **Console de communications**. Si l'heure d'expiration est atteinte avant que l'on réponde à l'appel, un rappel sera effectué. Il figurera dans le volet Console de communications

#### **3.11 Conférence à trois**

Pour configurer une conférence à trois, suivez les étapes ci-dessous :

- 1. Dans le volet **Console de communications**, sélectionnez l'un des deux appels que vous souhaitez mettre en liaison.
- 2. Déplacez votre souris sur l'appel non sélectionné et cliquez sur le bouton **CONF** pour établir la conférence entre les deux.

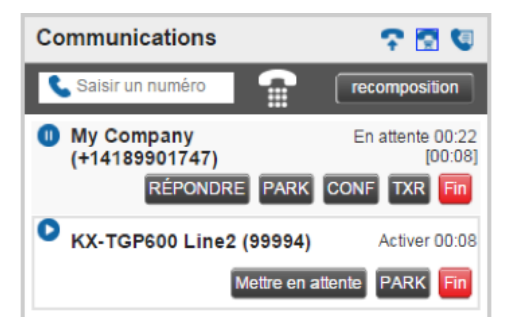

3. La conférence à trois est maintenant établie. Les appels effectués sont transférés dans le volet **Conférence**.

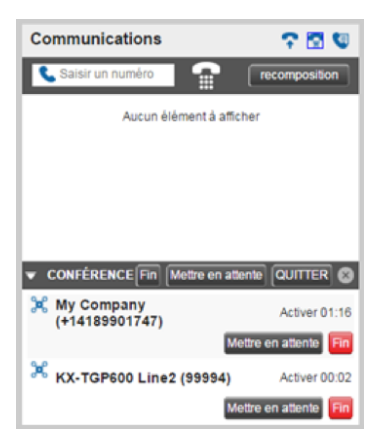

Vous pouvez quitter temporairement la conférence en mettant votre téléphone en attente :

- 1. Développez le volet **Conférence**.
- 2. Cliquez sur **Mettre en attente**.

3. Pour reprendre une conférence en attente, cliquez sur **Résumé la conférence.**

Vous pouvez également quitter une conférence à trois sans mettre fin à celle-ci en développant le volet **Conférence** et en cliquant sur **Quitter.**

Pour mettre fin à la conférence à trois, cliquez sur **Fin** dans le volet **Conférence**.

#### **3.12 Réponse automatique**

Grâce à l'option de réponse automatique, votre téléphone peut répondre automatiquement aux appels entrants.

Pour activer cette fonction, cliquez sur l'icône de la fonction de réponse automatique ( **)** dans le volet **Console de communications.** 

Une fois la fonction activée, un cadre bleu s'affiche autour de l'icône pour en indiquer l'état. Lorsque la fonction de réponse automatique est activée, votre téléphone ne sonnera pas (Cela s'applique aux appels entrants et aux appels de type cliquer pour composer).

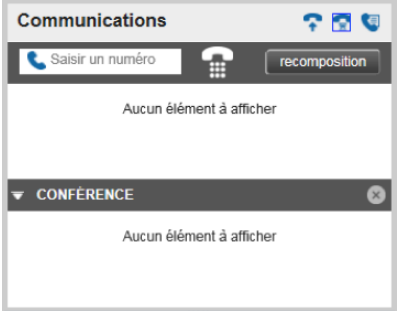

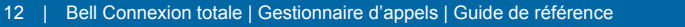

# **4 Utiliser les répertoires**

#### **4.1 Rechercher dans les répertoires**

L'onglet de **recherche** comporte tout les utilisateurs du gestionnaire d'appel. Vous pouvez effectuer des recherches sur toutes les entrées de composition abrégée, sur un utilisateur de votre entreprise ou dans tous vos contacts personnels.

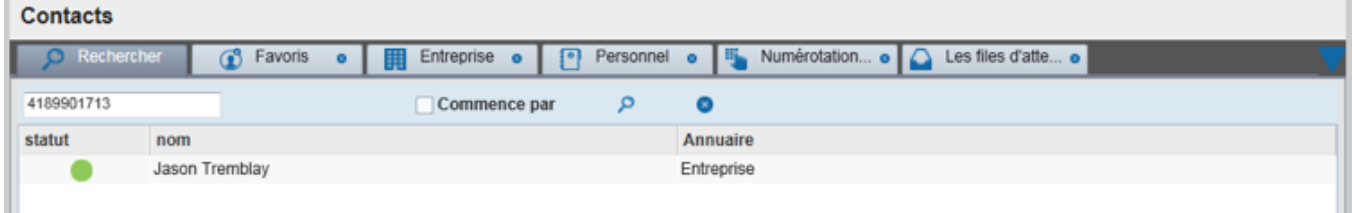

Si en cliquant sur un contact, vous pouvez initier un appel si ce contact figure dans le répertoire de l'entreprise, l'état de sa ligne sera affiché. S'il est déjà au téléphone, vous pourrez intervenir.

#### **4.2 Favoris**

Si vous voulez que l'onglet **Favoris** affiche des entrées, vous devez d'abord le remplir à partir du portail Bell Connexion totale. Accédez au portail, cliquez sur le **Gestionnaire d'appels** et sélectionnez **le menu**. Ajoutez tout utilisateur que vous souhaitez afficher dans cet onglet.

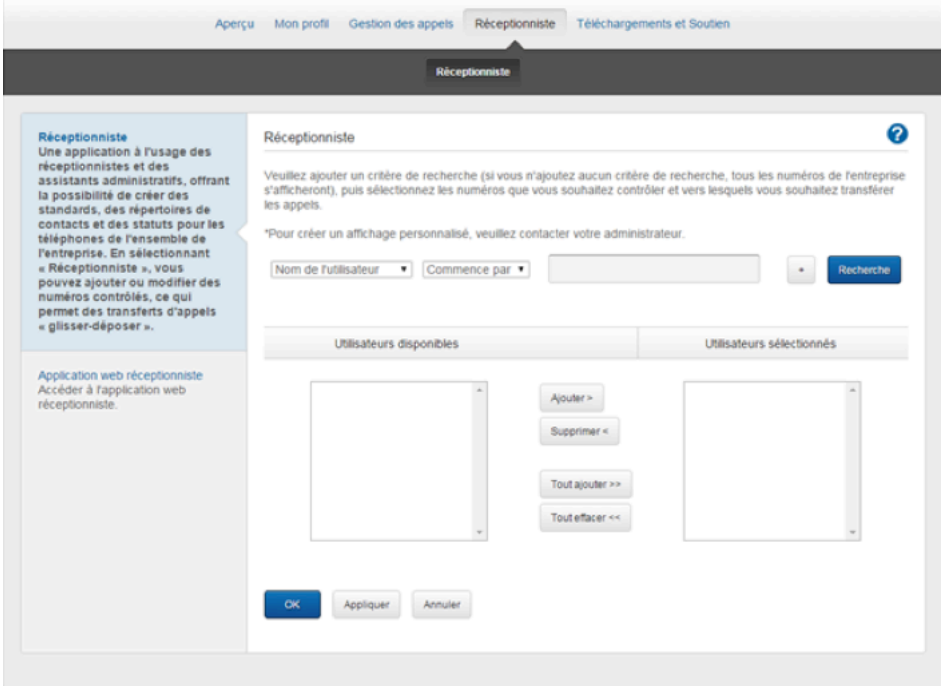

### **4.3 Répertoire d'entreprise**

L'onglet **Entreprise** comprend les contacts de votre répertoire d'entreprise. Les renseignements suivants sont affichés pour chaque contact (le cas échéant) : état de l'appel, nom et prénom, numéro de téléphone, numéro de poste, numéro de mobile, service et notes.

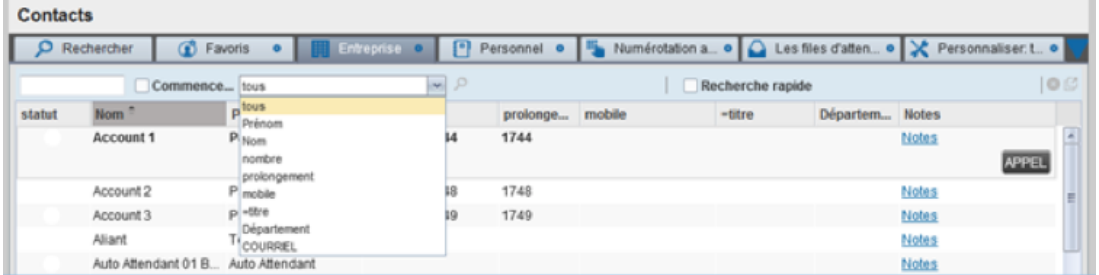

### **4.4 Répertoire personnel**

L'onglet **Personnel** contient une liste de contacts personnels. Chaque contact comporte un nom et un numéro de téléphone.

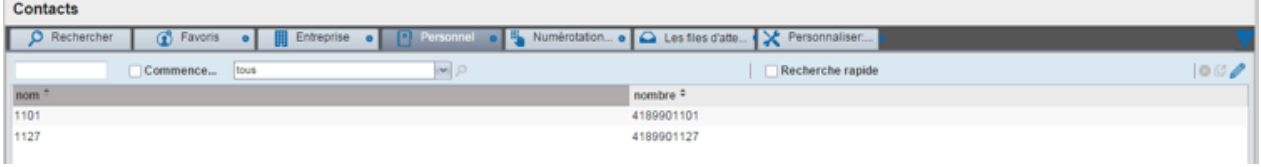

#### **4.4.1 Ajouter un contact personnel**

Pour ajouter un contact personnel :

- 1. Dans l'onglet **Personnel**, cliquez sur **Modifier**. La boîte de dialogue *Modifier* les contacts personnels s'affichera.
- 2. Cliquez sur **Ajouter**. Une nouvelle ligne est ajoutée sous les entrées existantes pour vous permettre de définir une nouvelle entrée.

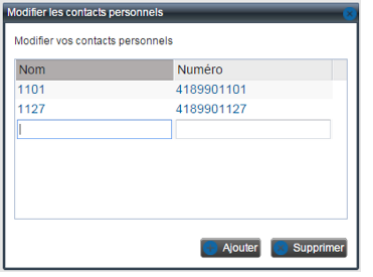

- 3. Dans le champ de saisie *Nom*, entrez le nom du contact ou la description.
- 4. Dans le champ de saisie *Numéro*, entrez le numéro de téléphone du contact.
- 5. Pour enregistrer les changements, cliquez sur **Ajouter** ou à n'importe quel endroit de la boîte de dialogue sauf sur l'entrée.

### **4.4.2 Supprimer un contact personnel**

Pour supprimer un contact personnel :

- 1. Dans l'onglet **Personnel**, cliquez sur **Modifier.** La boîte de dialogue Modifier les contacts personnels s'affichera.
- 2. Sélectionnez l'entrée que vous souhaitez supprimer et cliquez sur **Supprimer**.

## **4.5 Répertoire de numérotation abrégée**

L'onglet **Numérotation** affiche la liste des entrées de composition abrégée au moyen de la fonction de composition abrégée du portail Bell Connexion totale. Vous pouvez modifier ces entrées.

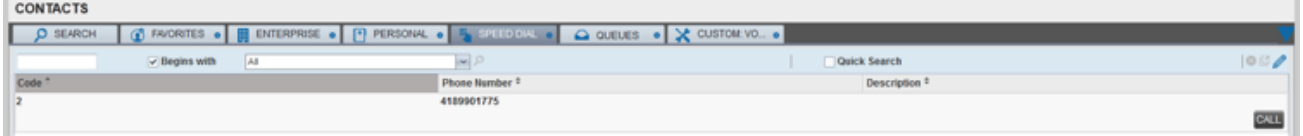

#### **4.5.1 Ajouter une entrée de numérotation abrégée**

Pour ajouter une entrée de composition abrégée :

- 1. Dans l'onglet **Numérotation**, cliquez sur **Modifier**. La boîte de dialogue Modifier les numérotations abrégées s'affichera.
- 2. Cliquez sur Ajouter. Une nouvelle ligne est ajoutée sous les entrées existantes pour vous permettre de définir une nouvelle entrée.
- 3. Sélectionnez un code de numérotation dans la liste déroulante des codes à gauche.
- 4. Dans le champ de saisie du numéro de téléphone, entrez le numéro de téléphone à associer à ce code.
- 5. Dans le champ de saisie Description, entrez une description vous permettant de reconnaître cette entrée.
- 6. Pour enregistrer l'entrée, cliquez sur **Ajouter** ou à n'importe quel endroit de la boîte de dialogue sauf sur l'entrée.

#### **4.5.2 Supprimer une entrée de numérotation abrégée**

Pour supprimer une entrée de numérotation abrégée :

- 1. Dans l'onglet **Numérotation**, cliquez sur **Modifier**. La boîte de dialogue *Modifier les numérotations* abrégées s'affichera.
- 2. Sélectionnez l'entrée que vous souhaitez supprimer et cliquez sur **Supprimer.**

### **4.6 Gérer les répertoires**

## **4.6.1 États des contacts**

L'état d'un contact est représenté par une icône située à la gauche du nom du contact. Il indique l'état de la ligne téléphonique du contact et des fonctions telles que le Ne pas déranger (NPD) et Renvoi automatique tout appel (RATA). Le tableau suivant indique tous les états relatifs à un contact :

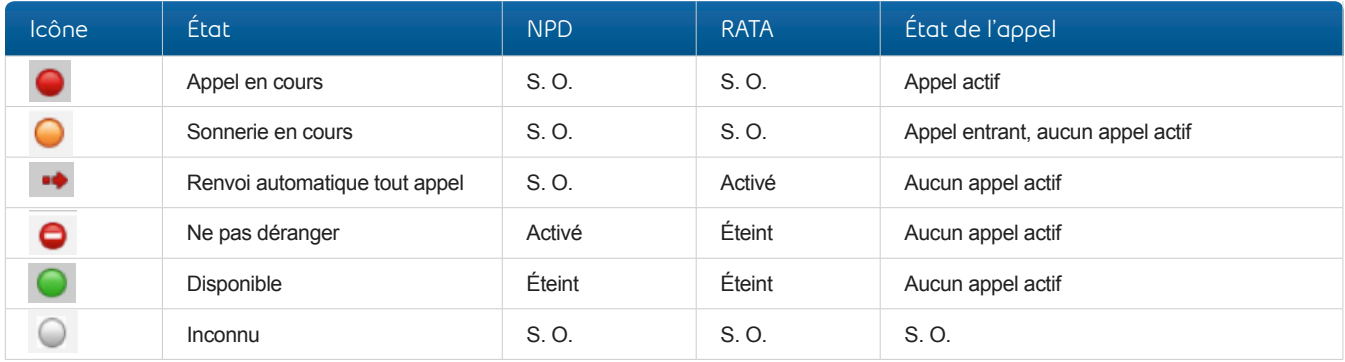

#### **4.6.2 Notes relatives aux contacts**

Vous pouvez enregistrer des notes personnalisées pour chacun de vos contacts, ce qui vous aidera à conserver des renseignements clés à leur sujet. Pour ajouter une note concernant un contact en particulier, cliquez sur le lien qui apparaît dans la colonne à l'extrême droite de l'interface du répertoire.

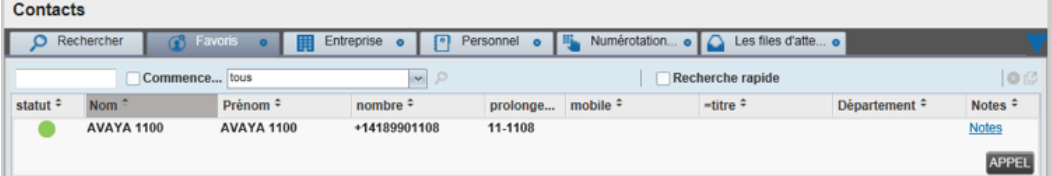

En cliquant sur le lien, vous ouvrirez la fenêtre suivante, où vous pourrez entrer et enregistrer du contenu.

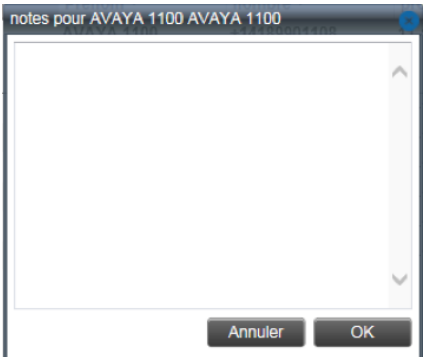

# **5 Utiliser les files d'attente**

Avec Bell Connexion totale, votre entreprise disposera de plusieurs numéros principaux, et les appels entrants seront ajoutés à des files d'attente jusqu'à ce qu'un réceptionniste y réponde. Par exemple, vous avez peut-être un numéro pour votre division des ventes et un autre pour votre division du soutien.

La fenêtre **Appels en attente** affiche toutes les files d'attente.

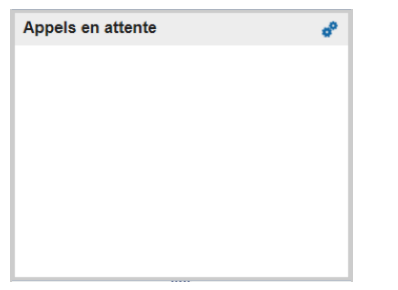

Tous les appels entrants s'afficheront dans la file d'attente appropriée.

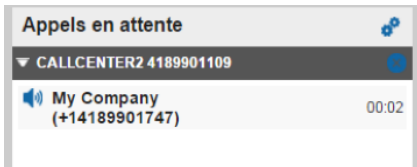

#### **5.1 Afficher les appels en file d'attente**

Pour qu'une file d'attente s'affiche dans **le volet Appels en attente**, vous devez d'abord la sélectionner :

1. Dans le volet **Appels en attente**, cliquez sur l'icône des **Options** ( ) et sélectionnez **Boîte de dialogue, modifier les favoris des files d'attente.**

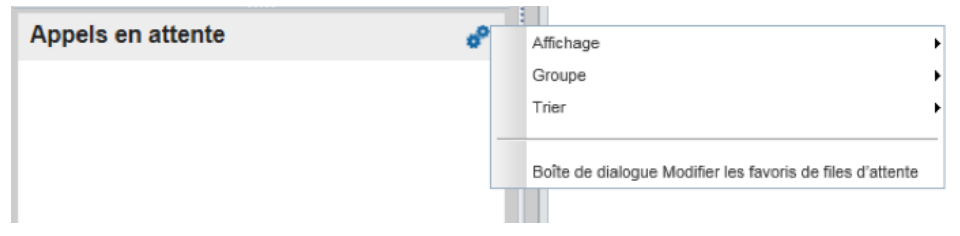

2. Dans la nouvelle fenêtre, cliquez dans la case à côté de chacune des files d'attente que vous voulez surveiller.

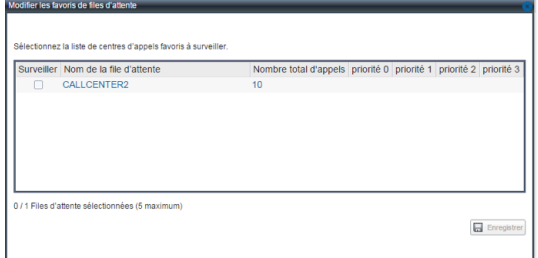

3. Lorsque vous avez fini de sélectionner toutes les files d'attente que vous souhaitez surveiller, cliquez sur **Enregistrer**. Les files d'attente sélectionnées s'affichent dans le volet **Appels en attente.**

### **5.2 Recevoir les appels provenant des files d'attente**

Pour activer ou désactiver la réception d'appels provenant des files d'attente :

- 1. Cliquez sur **Paramètres** dans le coin supérieur droit.
- 2. Cliquez sur l'onglet **Application.**
- 3. Pour joindre une file d'attente en particulier, sélectionnez la case à cocher qui se trouve à côté de cette file.

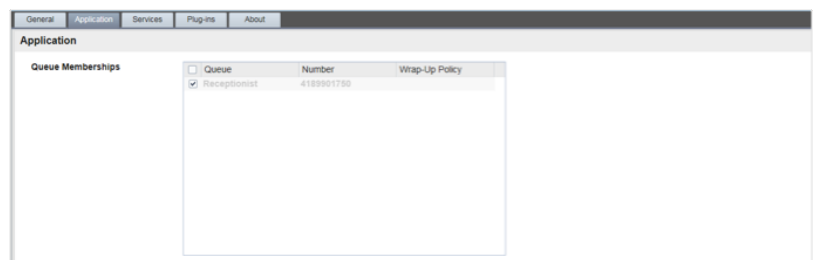

- 4. Pour joindre toutes les files d'attente, sélectionnez la case à cocher dans l'en-tête de la colonne.
- 5. Pour enregistrer vos changements et retourner à la page principale, cliquez sur **Retour à l'application** dans le coin droit supérieur.

#### **5.3 Modifier la position des appels**

Pour modifier la position d'un appel dans le volet **Appels en attente :**

- 1. Sélectionnez l'appel que vous souhaitez déplacer du volet **Appels en attente.**
- 2. Cliquez sur le bouton **Réordonner.** Une liste déroulante s'affiche.
- 3. Dans la liste déroulante, sélectionnez la nouvelle position de l'appel dans la file d'attente.

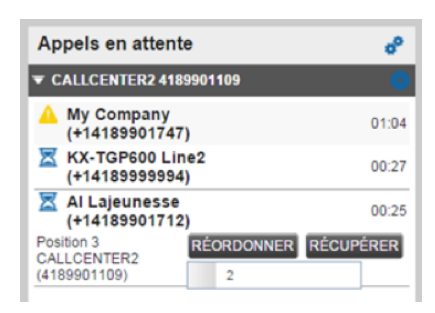

#### **5.4 Récupérer un appel depuis une file d'attente**

Avec la fonction Gestionnaire d'appels, vous pouvez récupérer un appel de n'importe quelle file d'attente et l'acheminer à votre téléphone. Pour récupérer un appel depuis une file d'attente :

- 1. Dans le volet **Appels en attente**, sélectionnez l'appel que vous voulez récupérer.
- 2. Cliquez sur le bouton **Récupérer** pour acheminer l'appel à votre téléphone.
- 3. Une fois récupéré, l'appel s'affichera dans le volet **Console de communications.**

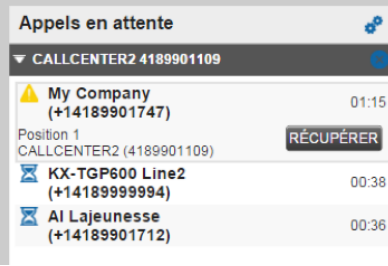

## **5.5 Transférer un appel à une file d'attente**

Tout appel affiché dans le volet **Console de communications** peut être transféré à une file d'attente.

Pour transférer un appel à une file d'attente :

- 1. Dans le volet **Console de communications**, sélectionnez l'appel que vous souhaitez transférer.
- 2. Dans le volet **Appels en attente**, sélectionnez la file d'attente à laquelle vous souhaitez transférer l'appel.
- 3. Cliquez sur **TXR**.
- 4. Une fois transféré, l'appel sera retiré du volet **Console de communications.** Vous pouvez également déplacer l'appel vers la file d'attente de destination et cliquer sur **TXR**.

#### **5.6 Transférer des appels entre files d'attente**

Pour transférer un appel à une autre file d'attente :

- 1. **Appels en attente**, sélectionnez l'appel que vous souhaitez transférer à une autre file d'attente.
- 2. Dans le volet **Contacts**, développez l'onglet **Files d'attente**.
- 3. Sélectionnez la file d'attente de destination et cliquez sur le bouton **TXR** pour cette file d'attente. L'appel sera transféré et retiré de la file d'attente initiale.

## **5.7 États des appels en file d'attente**

Le tableau ci-dessous présente les états qui peuvent être affichés à côté de chaque appel dans le volet **Appels en attente.** 

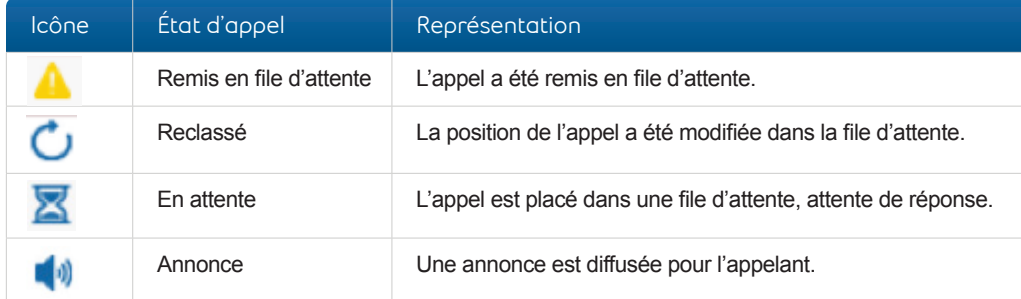

# **6 Outils supplémentaires**

## **6.1 Journal des appels**

Cette option permet à votre système de stocker jusqu'à 60 appels – 20 appels composés, 20 appels reçus et 20 appels manqués. Les appels les plus récents sont en haut – les appels plus anciens sont supprimés lorsque la limite de 20 est atteinte.

Pour afficher votre journal des appels, cliquez sur le bouton **Historique d'appels .**

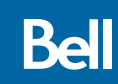